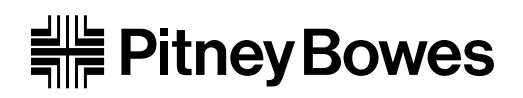

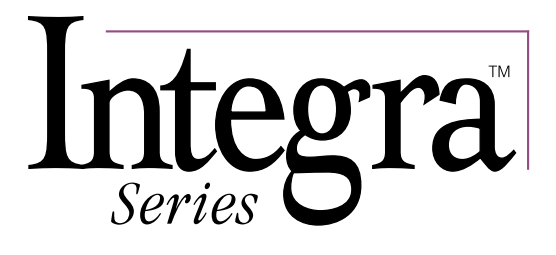

# 5 lb. Electronic Scale

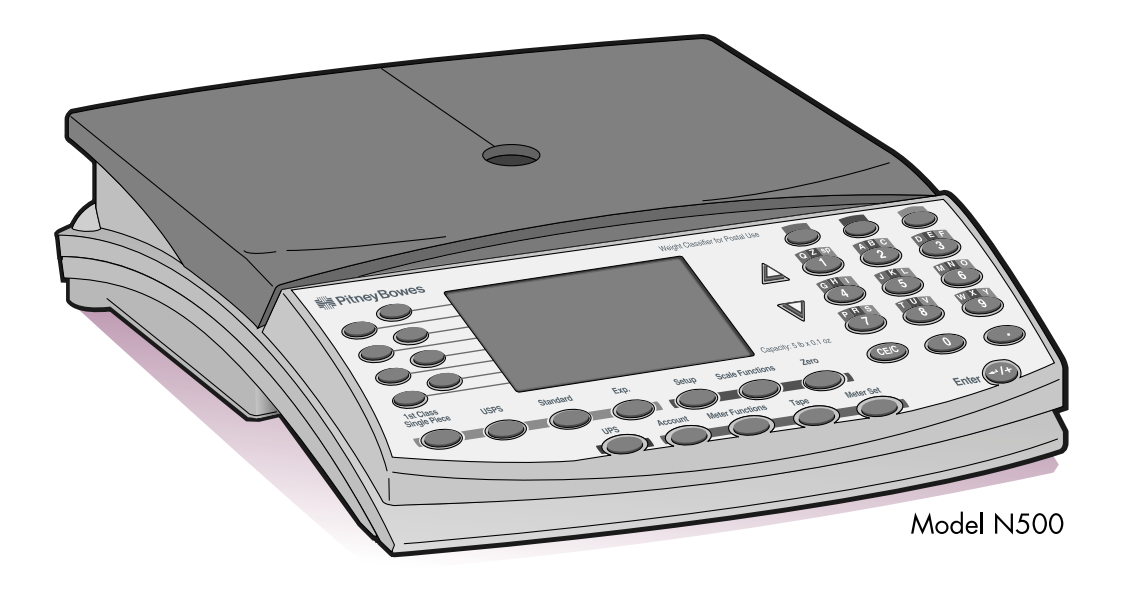

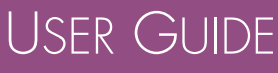

Download from Www.Somanuals.com. All Manuals Search And Download.

### **FCC Notice**

This equipment has been tested and found to comply with the limits for a Class A digital device, pursuant to Part 15 of the FCC rules. These limits are designed to provide reasonable protection against harmful interference when the equipment is operated in a commercial environment. This equipment generates, uses, and can radiate radio frequency and energy and, if not installed and used in accordance with the instruction manual, may cause harmful interference to radio communications. Operation of this equipment in a residential area is likely to cause harmful interference in which case the user will be required to correct the interference at his own expense.

Third Edition, September 2000 ©2000 Pitney Bowes Inc.

All rights reserved. This book may not be reproduced in whole or in part in any fashion or stored in a retrieval system of any type or transmitted by any means, electronically or mechanically, without the express, written permission of Pitney Bowes.

We have made every reasonable effort to ensure the accuracy and usefulness of this manual; however, we cannot assume responsibility for errors or omissions or liability for the misuse of misapplication of our products.

Due to our continuing program of product improvement, equipment and material specifications as well as performance, features are subject to change without notice.

Integra is a trademark of Pitney Bowes Inc.

SV60418 Rev. C 9/00

## Contents

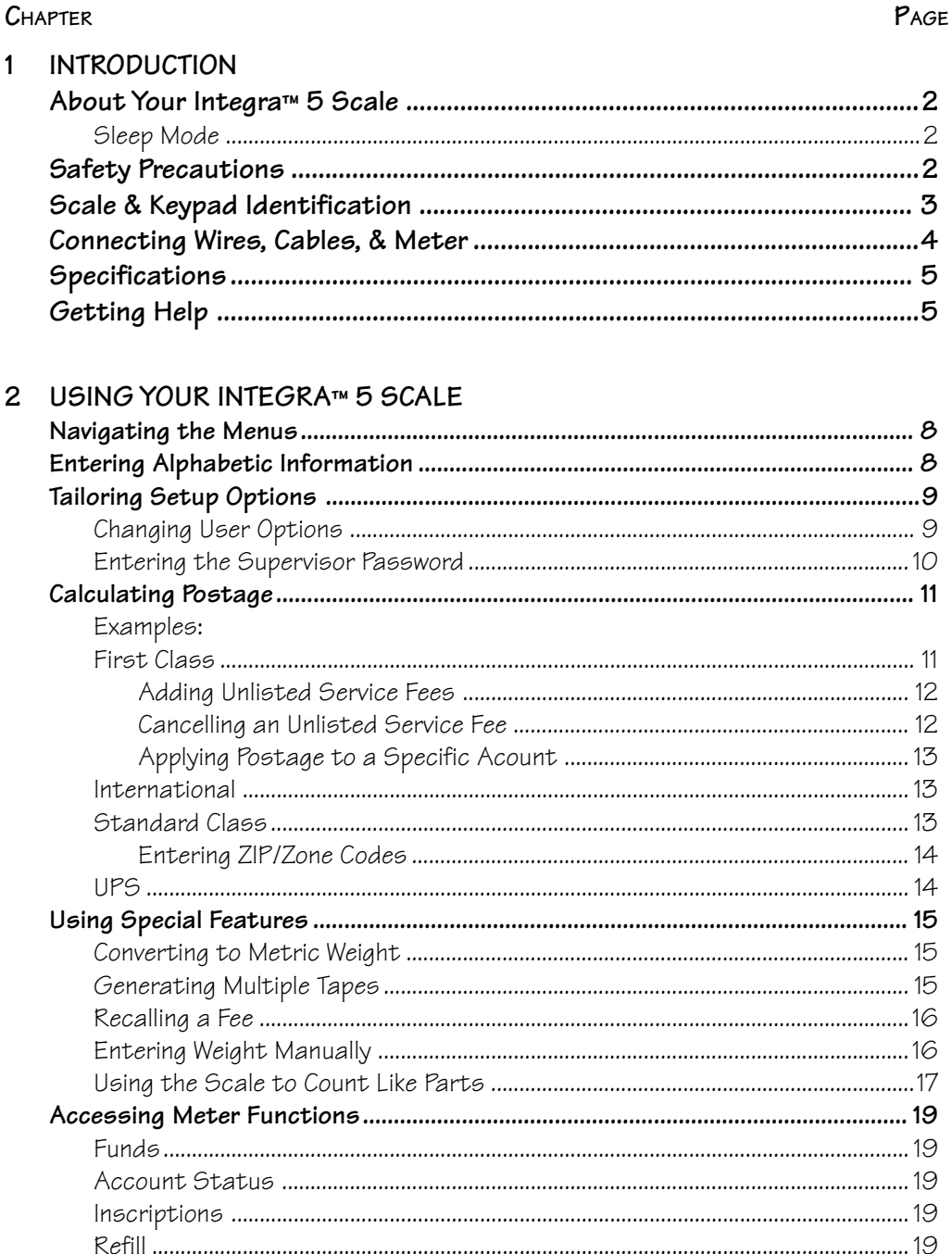

### **Contents**

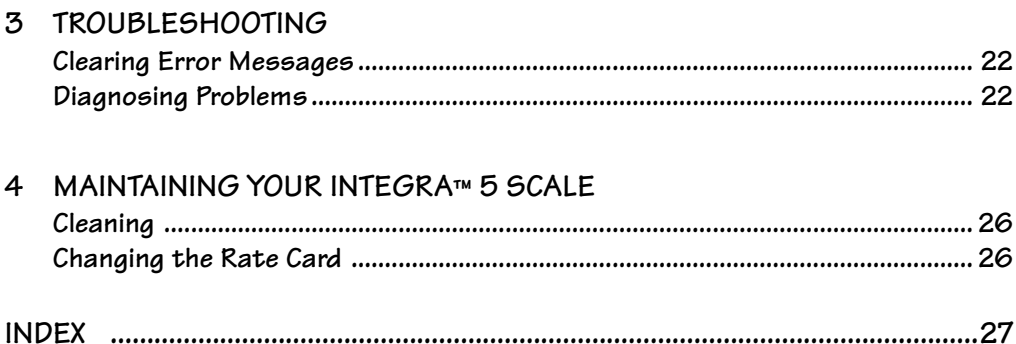

# **CHAPTER 1 INTRODUCTION**

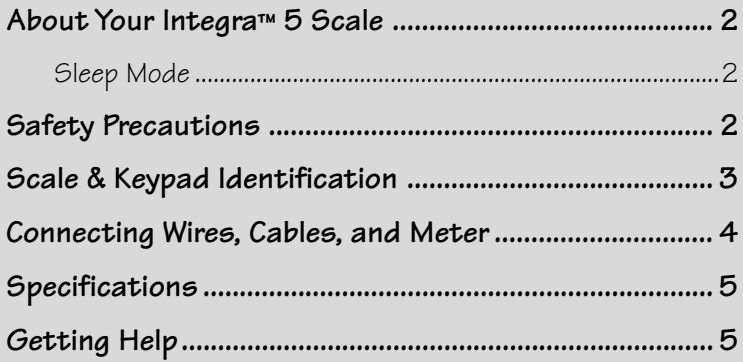

### **CHAPTER 1: INTRODUCTION**

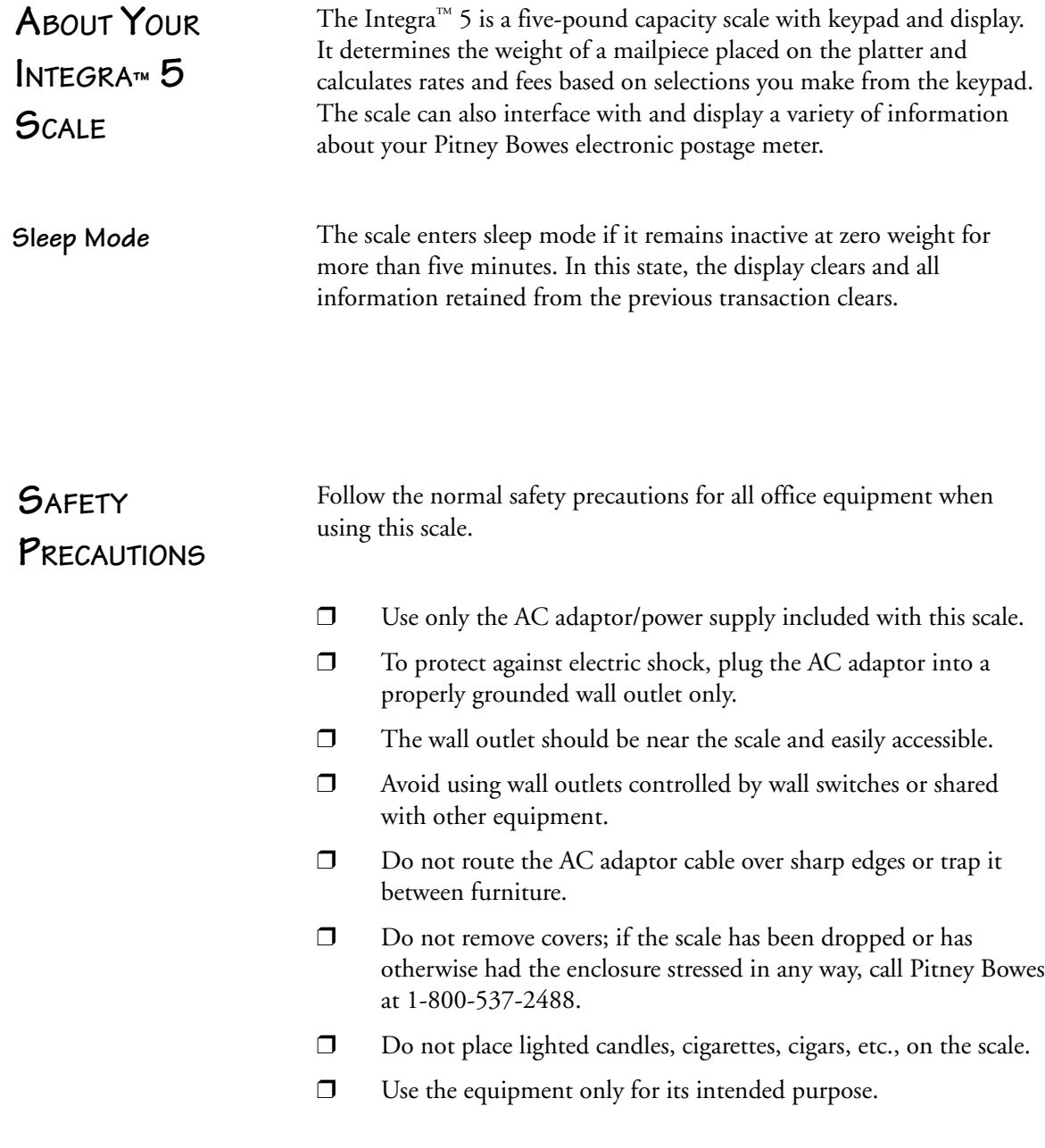

# **SCALE & KEYPAD**

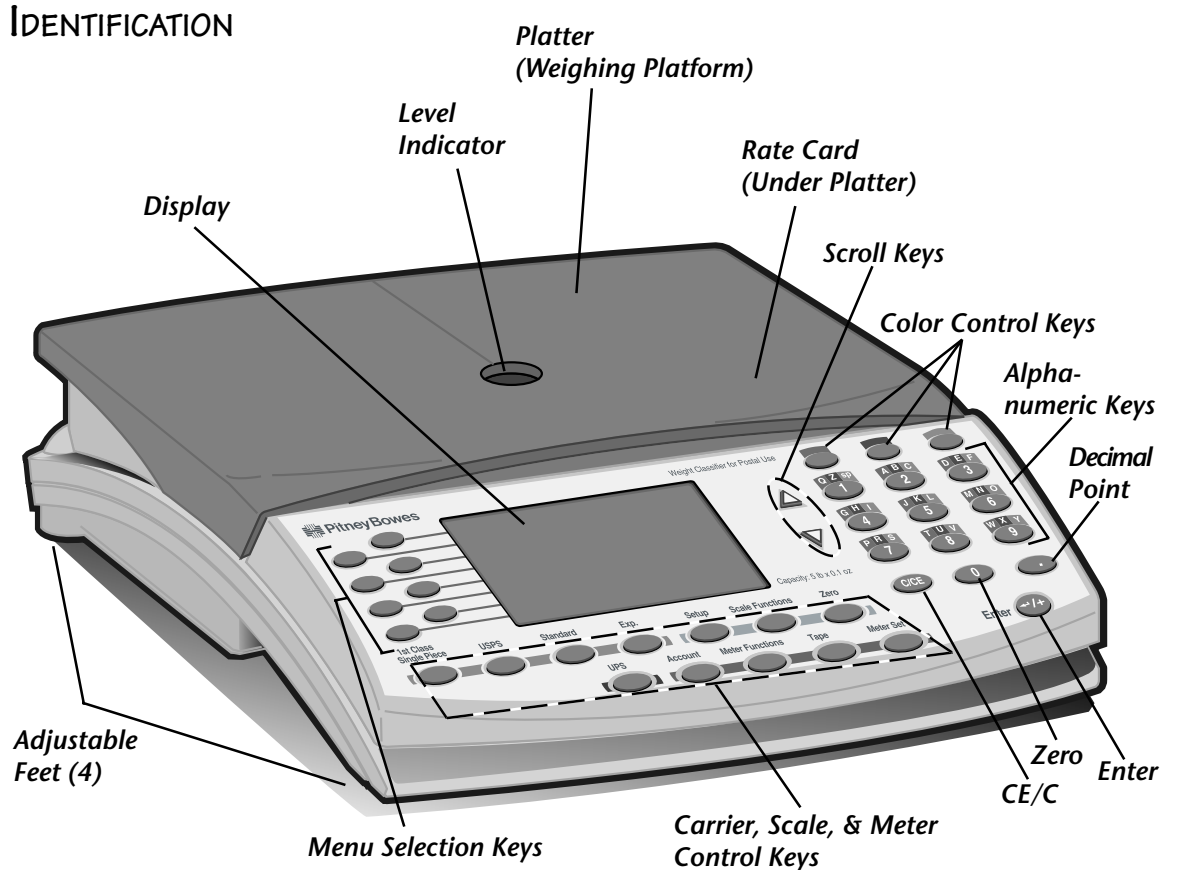

**CONNECTING WIRES, CABLES, & METER**

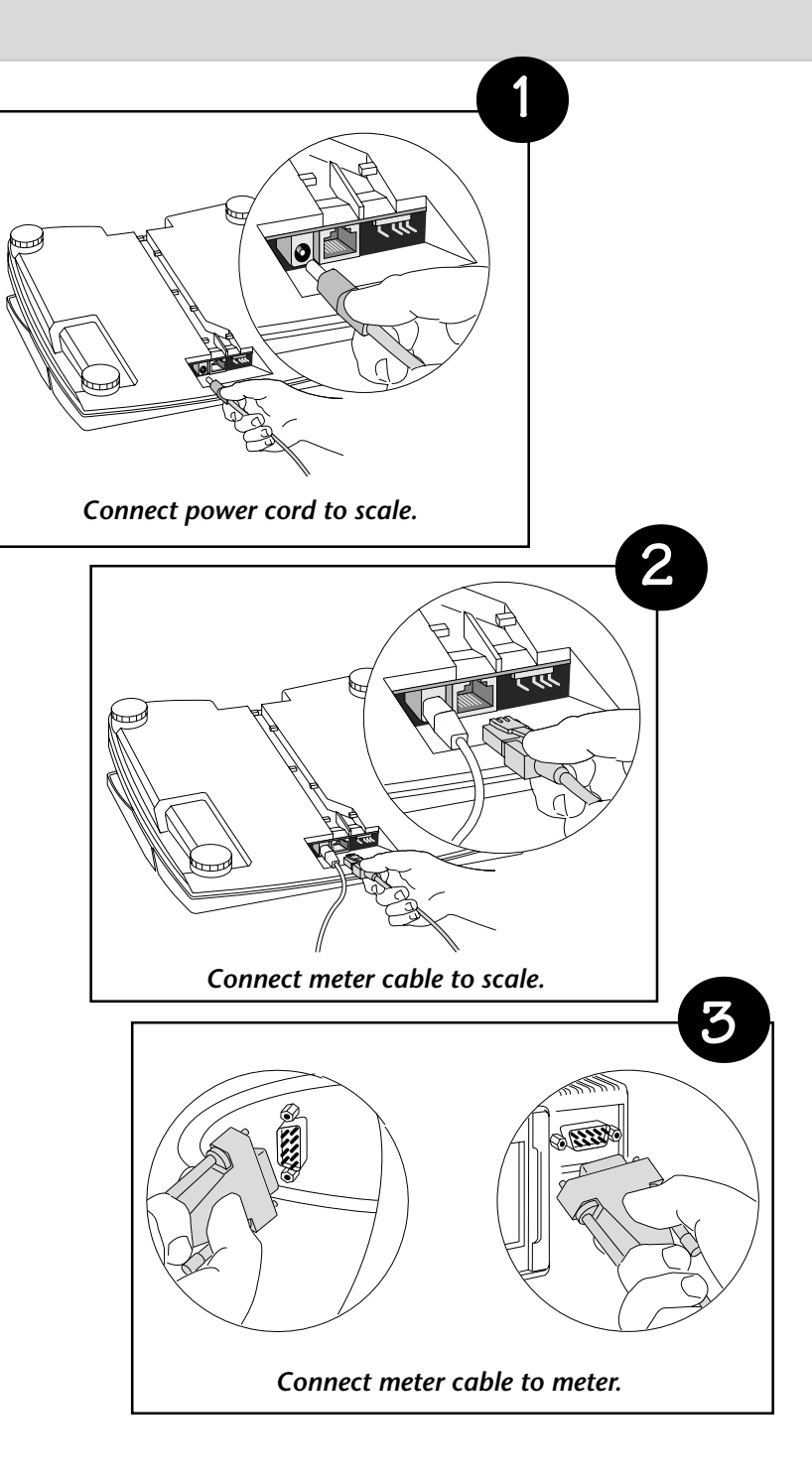

### **SPECIFICATIONS**

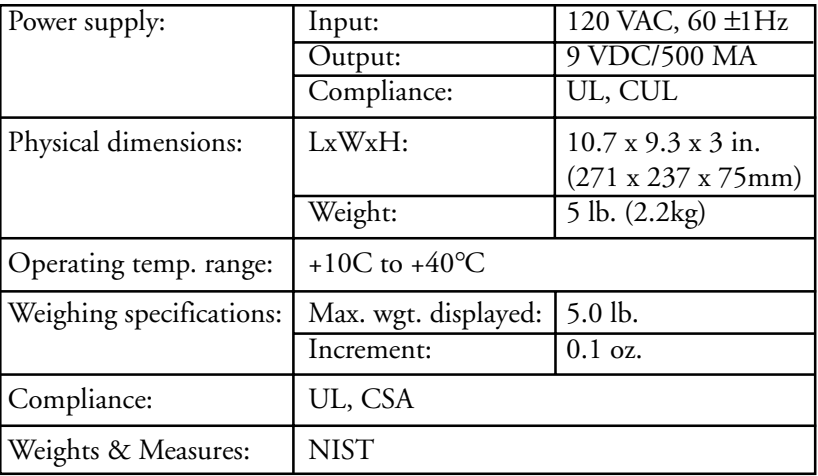

### **GETTING HELP**

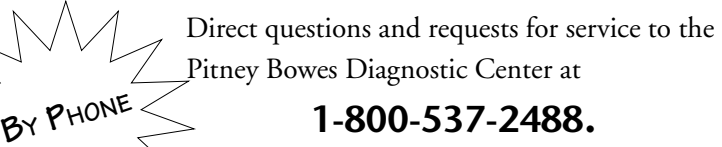

## **Please be near your scale when you call.**

Representatives are available Monday through Friday between 8:00 a.m. and 8:00 p.m. Eastern time.

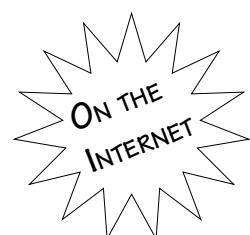

Visit our website for the latest updates and frequently asked questions about Integra.

The Pitney Bowes Corporate page is at: **http://www.pb.com.**

When connected:

- 1. Click on **Mailing Systems**.
- 2. Click **Product Support** the left-hand list.
- 3. Click on the down triangle  $\nabla$  in the dialog box to reveal the dropdown menu.
- 4. Click on **Integra Scales**.
- 5. Click **Go**.

### **CHAPTER 1: INTRODUCTION**

# **CHAPTER 2 USING YOUR SCALE**

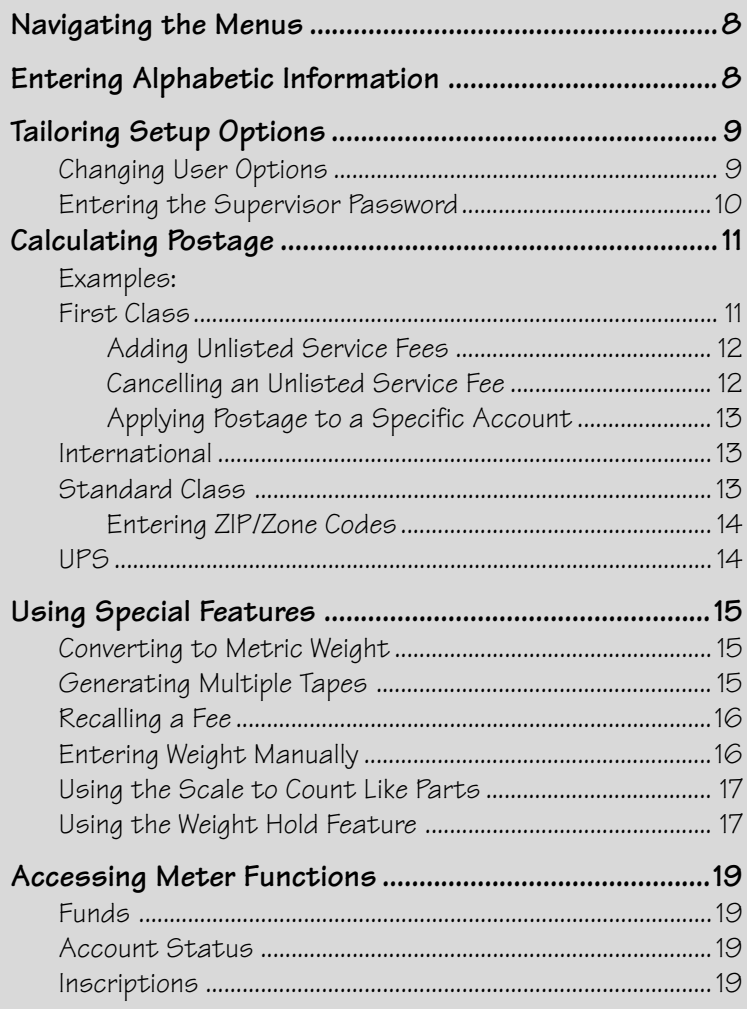

## **NAVIGATING THE MENUS**

Note: Pressing the CE/C key once, while in a transaction, reverts to the previous screen. The second press of CE/C clears the transaction and returns you to the ready mode.

The scale's easy-to-follow menu system guides you through each transaction and applies the information and features you select. Arrows appearing on the right-hand side of the screen indicate the presence of more choices. Press the up or down scroll keys at the right of the display to view next or previous choices.

When you select an item from the menu, the display registers your selection, displays the postage amount, and advances to the next menu screen if appropriate. Press the CE/C key once to return to the previous screen.

## **ENTERING ALPHABETIC INFORMATION**

Note: England is listed under U as the United Kingdom. When entering alphabetic information, such as names of countries or passwords, you must use a combination of alphanumeric keys, located on the righthand side of the scale, and the color-coded keys above them.

For example, when sending mail to Spain, at the Enter Country prompt:

First, press and release the **blue** key

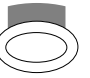

Next, press and release the **S** key

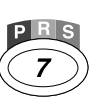

The scale displays the countries that begin with **S**.

*Remember to press the color key before each press of an alpha key.*

## **TAILORING SETUP OPTIONS**

After installing your scale and becoming familiar with the location of the keys, press the **Setup** key and review the list of user default setup options (shown at right).

*Service Setup is accessible only by Pitney Bowes Customer Service Representatives.* **User Setup -Exit -ON Autoclear Class -ON ClrZoneNewClass -OFF Auto Weigh Hold -Supervisor Setup -Service Setup**

User Options are set to either on or off. They concern information you can retain from mailpiece to mailpiece. The options are defined below.

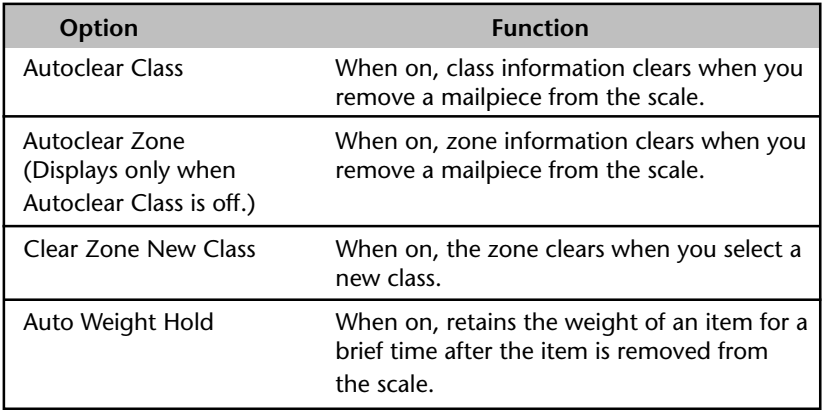

#### **Changing User Options**

- 1. Press the **Setup** key.
- 2. Press the menu selection key next to the option you want to change. The screen indicates your change.
- 3. Select **Exit** to escape this menu.
- 4. Select **Save** or **Cancel** to save or cancel your changes.

After exiting setup mode, the scale reinitializes and returns to ready mode.

#### **Entering the Supervisor Password**

Certain options are password-protected for supervisory control. They are: Configure Scale and BMC Intra ZIP. You can access these options by pressing the **Setup** key and selecting **Supervisor Setup**.

After selecting **Supervisor Setup**, at the **Enter Password** prompt:

1. Enter the supervisor password**, M G R**, on the color-coded and alphanumeric keys from left to right as shown.

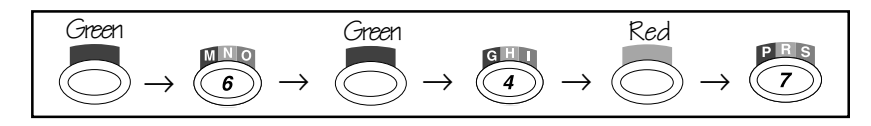

2. Press **Enter**. Menu options *Exit*, *Configure Scale*, and *BMC Intra ZIP* display. See the chart below for definitions of Configure Scale and BMC Intra ZIP. Pressing *Exit* returns you to the User Setup screen.

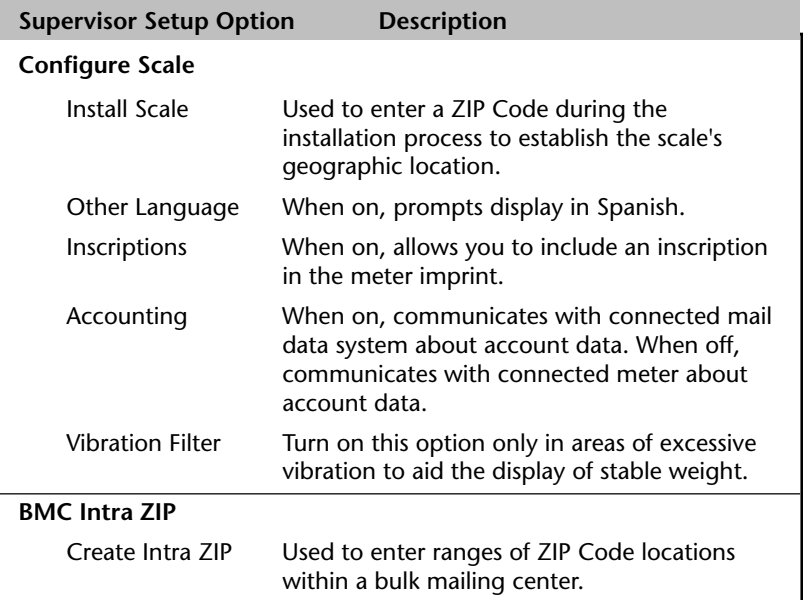

- 3. Select the desired options and respond to the prompts.
- 4. When finished, select **Exit** twice to exit the supervisor and user setup menus.
- 5. Select **Save** or **Cancel** to save or cancel your changes and return to the ready screen.

Note: Pressing **Exit** while in a supervisor option returns you to the previous screen.

## **CALCULATING POSTAGE**

Note: If your scale is connected to a meter, the active meter account also appears at the bottom of the screen. See pg. 13, Applying Postage to a Specific Account.

### Examples: **— First Class**

Note: When you select a listed fee, the dash alongside it changes to a check mark and your selection appears above the remaining unselected fees. Cancel a checked fee by pressing the fee key a second time.

The following assumes you have completed the installation instructions included with your scale. If not, please do so now.

When the scale is ready to weigh a mailpiece, the display is in ready mode as shown here.

Refer to the examples below for processing different classes of mail.

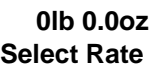

- 1. Place an item on the scale. The weight displays.
- 2. Press the **USPS** key and the menu at right appears. (The arrow indicates more options. Press the ∇ key to display additional menu options.)
- 3. Select **1st Cl/Priority**. The postage amount displays and the fees menu appears.

 **Xlb 1.0oz Select Class -1st Cl/Priority -Priority -Standard -International -Express -Postcard** ↓

- 4. Either select a fee or ignore these choices. If you select a fee, its cost is added to the postage amount and the new total displays. (If your scale is connected to a meter that supports electronic delivery confirmation, you have the option of selecting this service from the scale for certain classes of mail. When you press the Tape or Meter Set keys on the scale, the meter prompts for any additional delivery confirmation information required to complete the delivery confirmation transaction. Enter this information at the meter.)
- 5. Press the **Meter Set** key to transfer postage to the meter, *OR*

press the **Tape** key to generate a meter tape.

Tip: Use the 1st Class Single Piece key  $\log$  to shorten the mailing process for single pieces.

#### **Adding Unlisted Service Fees**

You may manually enter a monetary amount (called the "Dollar Add" amount) up to six digits for fees not listed on the scale. The amount you enter is added to the total.

For example, to add an unlisted fee:

With an item on the scale,

- 1. Calculate postage as explained in the previous section.
- 2. Manually enter the service fee using the numeric keys. **Always enter the decimal point for amounts greater than \$0.99.**

For example, if you enter 3 (with no decimal point), the scale interprets the amount as \$0.03.

Note: The scale does not retain Dollar Add values for the next item.

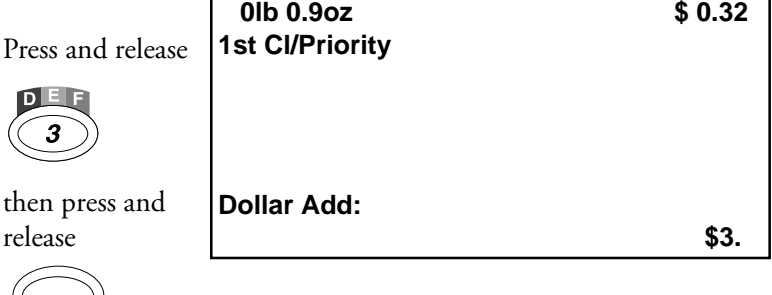

for \$3.00. The amount displays at the bottom right of the screen.

- 3. Press **Enter**. The scale shows the total postage amount and displays the "Dollar Add" amount in the fee list.
- 4. Press the **Meter Set** key to transfer postage to the meter, *OR*

press the **Tape** key to generate a meter tape.

**Cancelling an Unlisted Service Fee**

To cancel the Dollar Add amount:

Press the softkey next to the Dollar Add selection. The fee is deducted from the postage value.

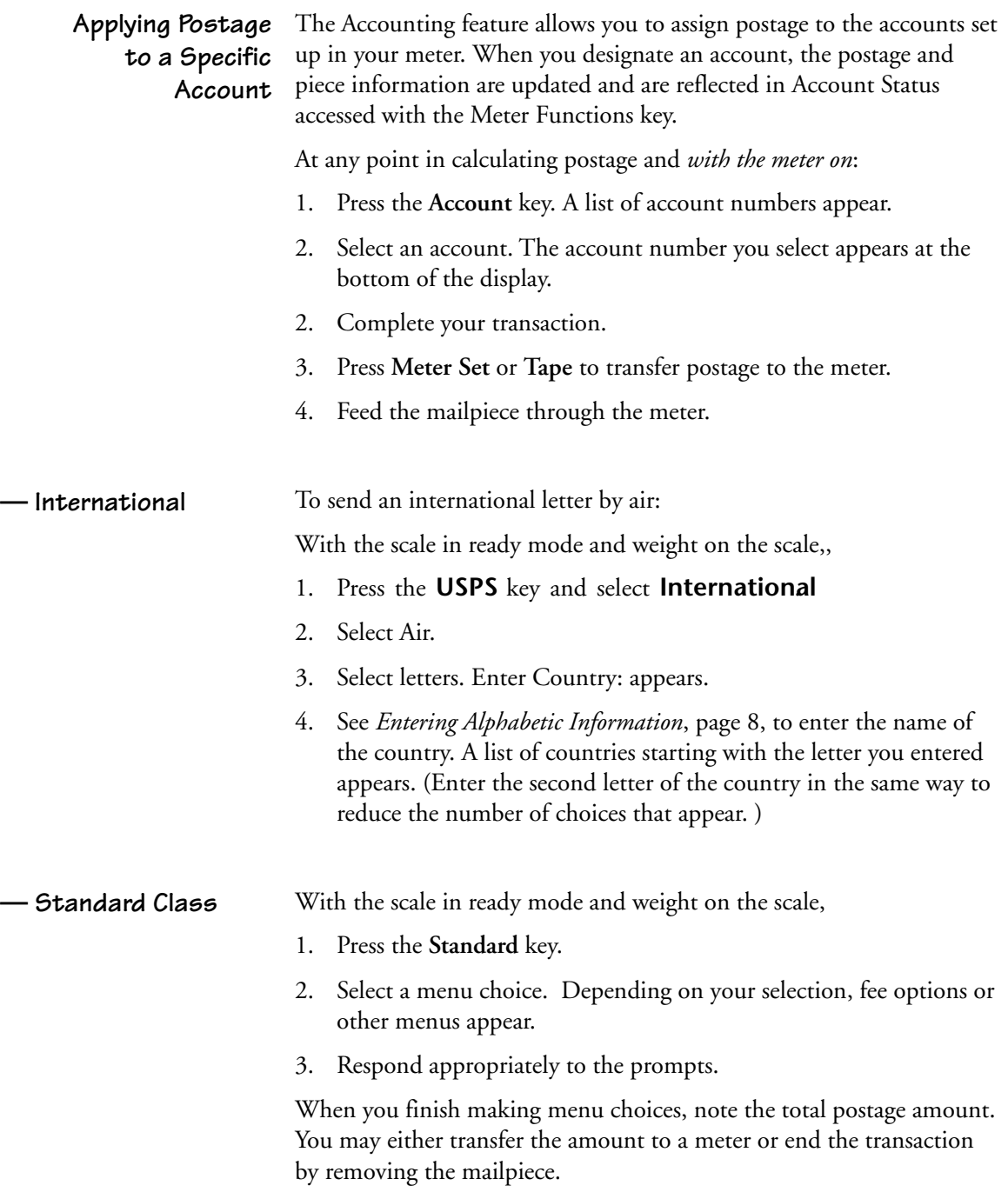

#### For parcel post mail, the **Select ZIP/Select Zone** prompt displays. Choose one option. **Entering ZIP/ Zone Codes**

Note: To change an incorrectly entered ZIP Code or zone, press CE/C once to clear the number field. Then enter the new number and proceed as usual.

**For ZIP:** Enter the first three digits of the destination ZIP Code; press **Enter**.

**For Zone:** If you know the destination zone, enter the zone number and press **Enter**.

The ZIP Code or zone number, postage amount, and options for more services display.

**— UPS**

With the scale in ready mode,

- 1. Press the **UPS** key. A list of selections displays.
- 2. Make your selection. The screen prompts you to **Select ZIP/Select Zone**.
- 3. Select one and make other selections as needed. When you have finished making selections, the postage field shows the total shipping charge.

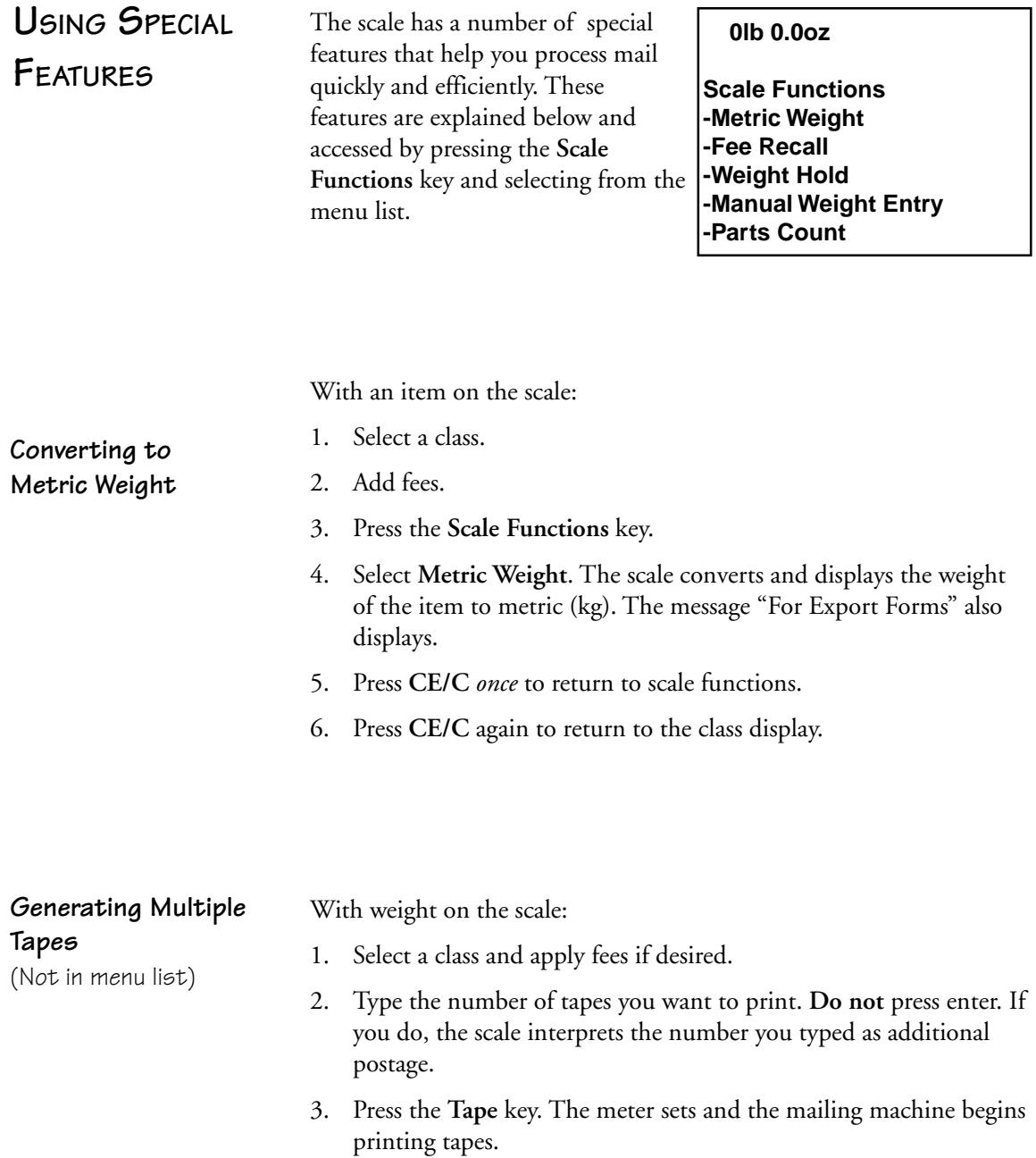

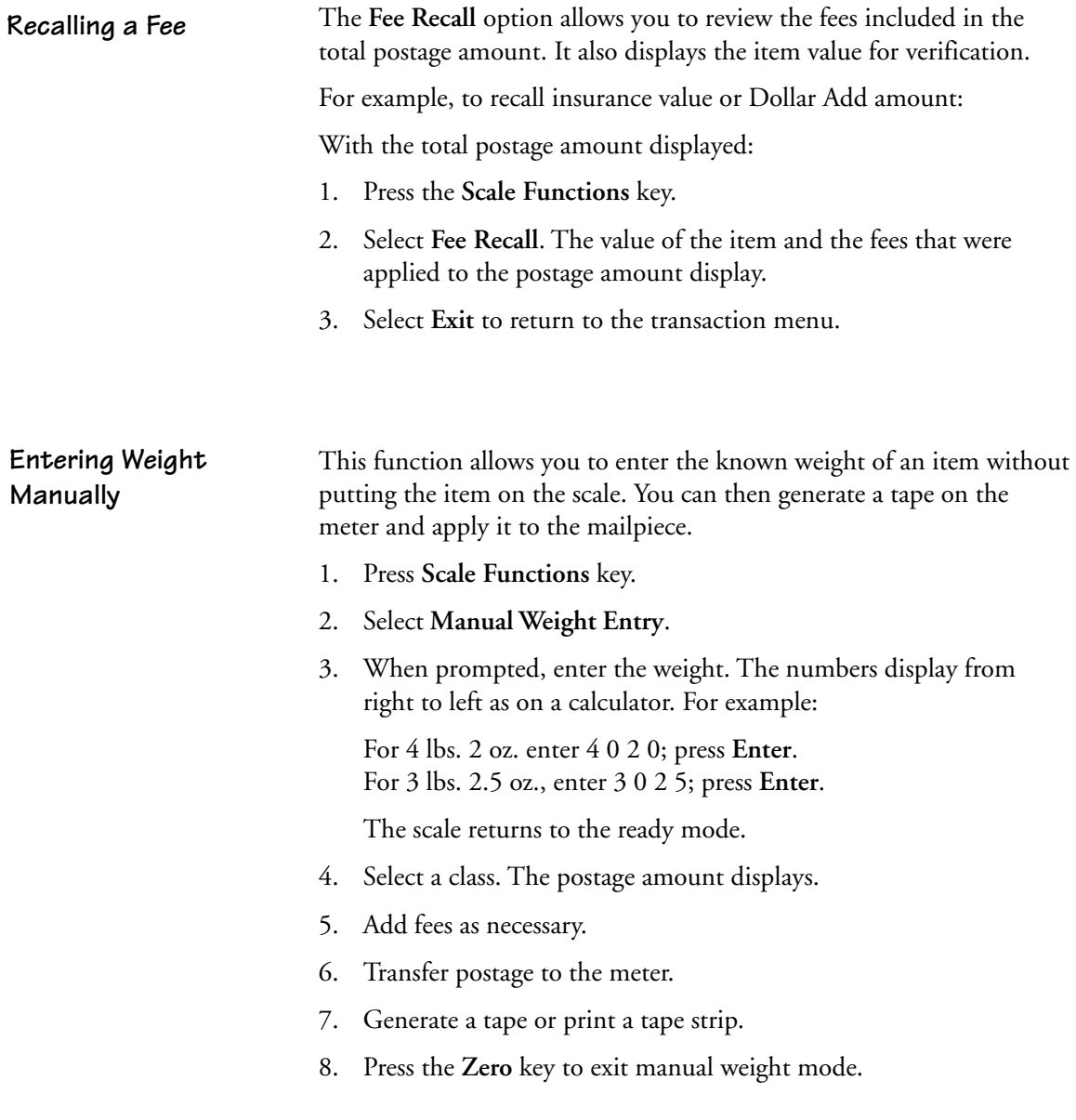

#### **Using the Scale to Count Like Parts**

Note: All like Items must be the same individual weight.

With the **Parts Count** function, you can obtain a count of like items based on the weight of a known quantity of those items. Depending on the shape and quantity of the parts you are weighing, you may need to place them in a container. You can deduct the weight of the container, and count and weigh the parts at the same time. If you are not using a container, start with Step 2 below.

- 1. Place an empty container on the scale. (The container must weigh no more than 2 lbs.)
- 2. Press the **Scale Functions** key and select **Parts Count** from the menu. The scale re-zeros and prompts you to place a counted sample on the scale.
- 3. Place a known quantity of like parts on the scale (or in the container). Add parts until the scale prompts you to enter the number of parts in the sample.
- 4. Enter the quantity via the numeric keypad; press **Enter**.

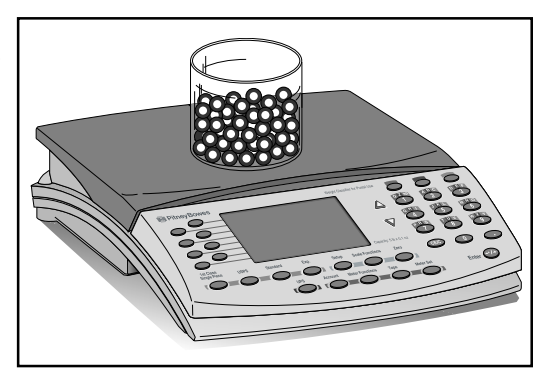

The display shows the total number of parts, their combined weight, and their average individual weight. If you add or remove items, parts and weight fields adjust accordingly.

To exit Parts Count, remove parts from scale and press **CE/C**. If you used a container, remove it from the scale and press the **Zero** key.

**Using the Weight Hold Feature** The weight hold feature is useful when weighing large envelopes that block the display. This feature retains the weight reading for a brief time after you remove an item from the scale. It allows you to continue selecting class and fees even though the item is no longer on the scale. Pressing any key (for example, to select a class or fee) other than zero extends the weight hold time for that transaction.

> You may activate weight hold mode in two ways: manually with the Scale Functions key or automatically through setup.

**Using the Weight Hold Feature (cont.)**

#### **To use the weight hold feature for one transaction:**

- 1. With no weight on the scale, press the **Scale Functions** key.
- **W Result:**  $\mu$  displays to the right of the weight field. 2. Select **Weight Hold** from the list of features.
- 3. Place a mailpiece on the scale and wait two seconds to make sure the weight registers before removing it.

**Result:** The weight reading is retained for a brief period.

- 4. Select the class and any desired fees. (Any key press other than zero extends the weight hold time for that transaction.)
- 5. When finished with your selections, transfer postage to the meter in the usual way.

**To exit manual weight hold,** wait a few seconds until the hold feature times out or press **Zero** or, to cancel the entire transaction, press **CE/C**.

#### **To enable automatic weight hold feature for every transaction:**

- 1. Press the **Setup** key.
- 2. Select **Auto Weigh Hold** to turn the feature on.
- 3. Select **Exit**.
- 4. Select **Save changes** (or to exit without saving, select Cancel all changes).

**Result:** The scale reinitializes and returns to ready mode. No indication of the weight hold feature displays. Thereafter, whenever you place an item on the scale, its weight will be retained briefly when you remove it from the platter.

**To disable weight hold,** repeat the above steps, noting that selecting **Auto Weigh Hold** in Step 2 results in **Off** displaying next to the feature.

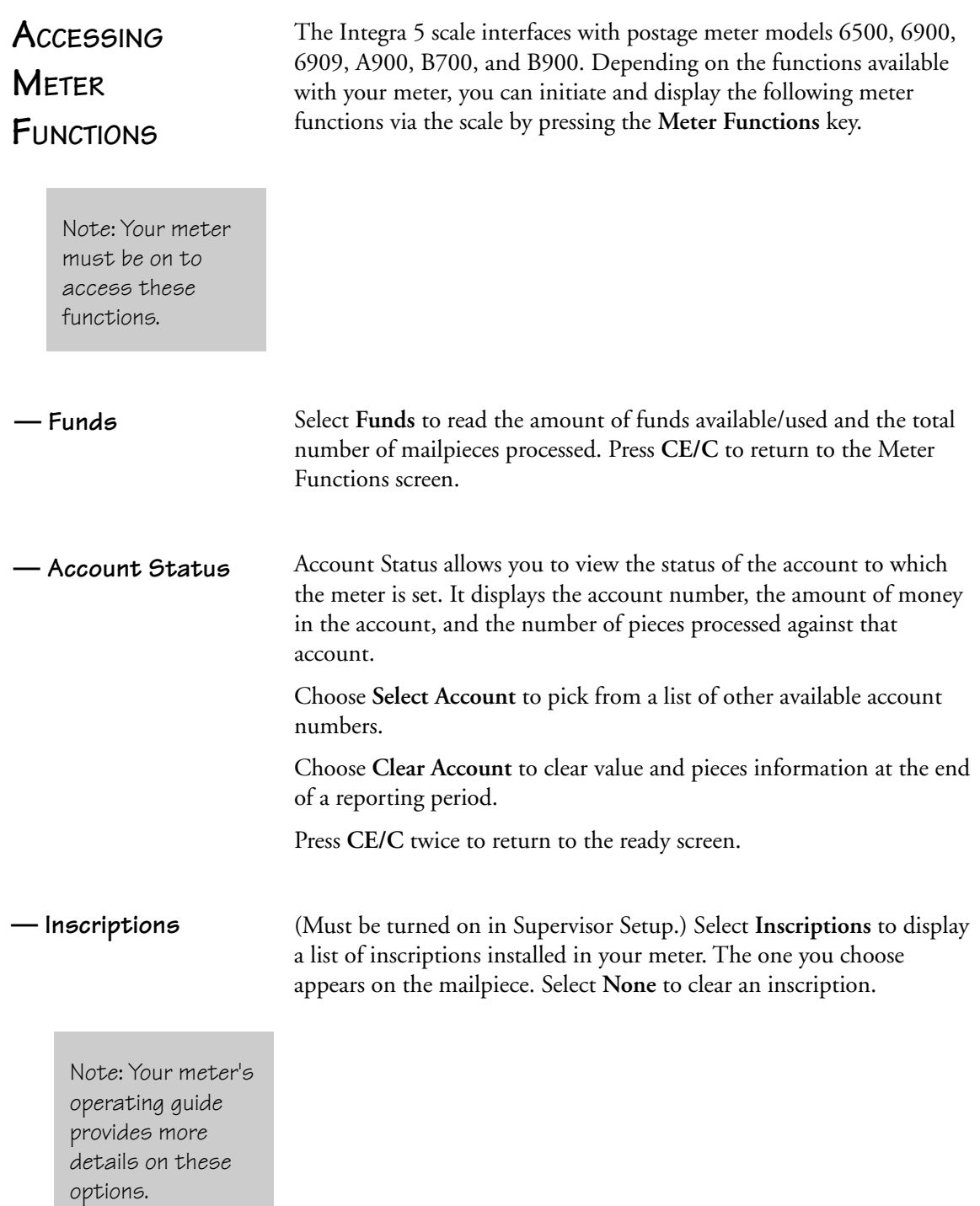

### **CHAPTER 2: USING YOUR SCALE**

# **CHAPTER 3 TROUBLESHOOTING**

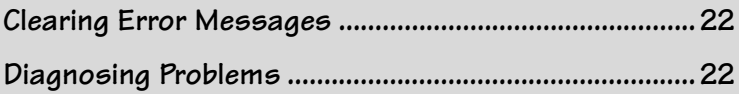

### **CLEARING ERROR MESSAGES**

Occasionally, error messages display on the screen. Sometimes they identify an incorrect entry and indicate corrective action. To clear most errors:

- 1. Press **CE/C** to return to previous menu.
- 2. Press **CE/C** a second time to return to the beginning of the transaction.

If the error does not clear, call the Pitney Bowes Diagnostic Center at 1-800-537-2488.

### **DIAGNOSING PROBLEMS**

You may be able to diagnose and correct problems yourself by referring to the symptoms vs. recommendations chart on the next page. If performing the suggested action is not successful, call the Pitney Bowes Diagnostic Center.

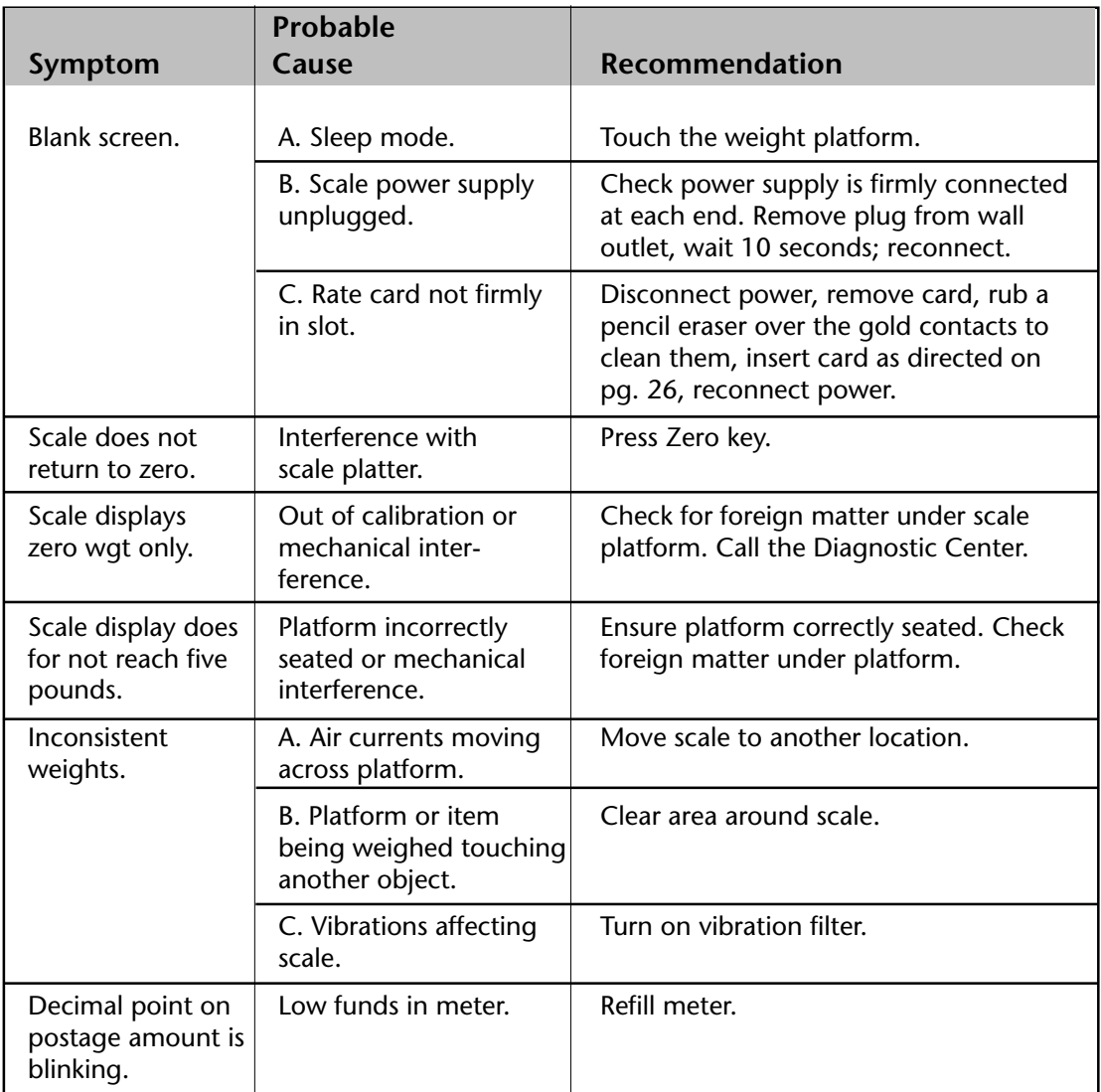

### **CHAPTER 3: TROUBLESHOOTING**

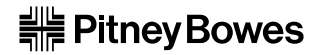

One Elmcroft Road Stamford, Connecticut 06926-0700

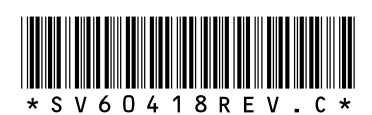

Printed in U.S.A. SV60418 Rev. C 9/00 ©2000 Pitney Bowes All Rights Reserved

Download from Www.Somanuals.com. All Manuals Search And Download.

Free Manuals Download Website [http://myh66.com](http://myh66.com/) [http://usermanuals.us](http://usermanuals.us/) [http://www.somanuals.com](http://www.somanuals.com/) [http://www.4manuals.cc](http://www.4manuals.cc/) [http://www.manual-lib.com](http://www.manual-lib.com/) [http://www.404manual.com](http://www.404manual.com/) [http://www.luxmanual.com](http://www.luxmanual.com/) [http://aubethermostatmanual.com](http://aubethermostatmanual.com/) Golf course search by state [http://golfingnear.com](http://www.golfingnear.com/)

Email search by domain

[http://emailbydomain.com](http://emailbydomain.com/) Auto manuals search

[http://auto.somanuals.com](http://auto.somanuals.com/) TV manuals search

[http://tv.somanuals.com](http://tv.somanuals.com/)